目录

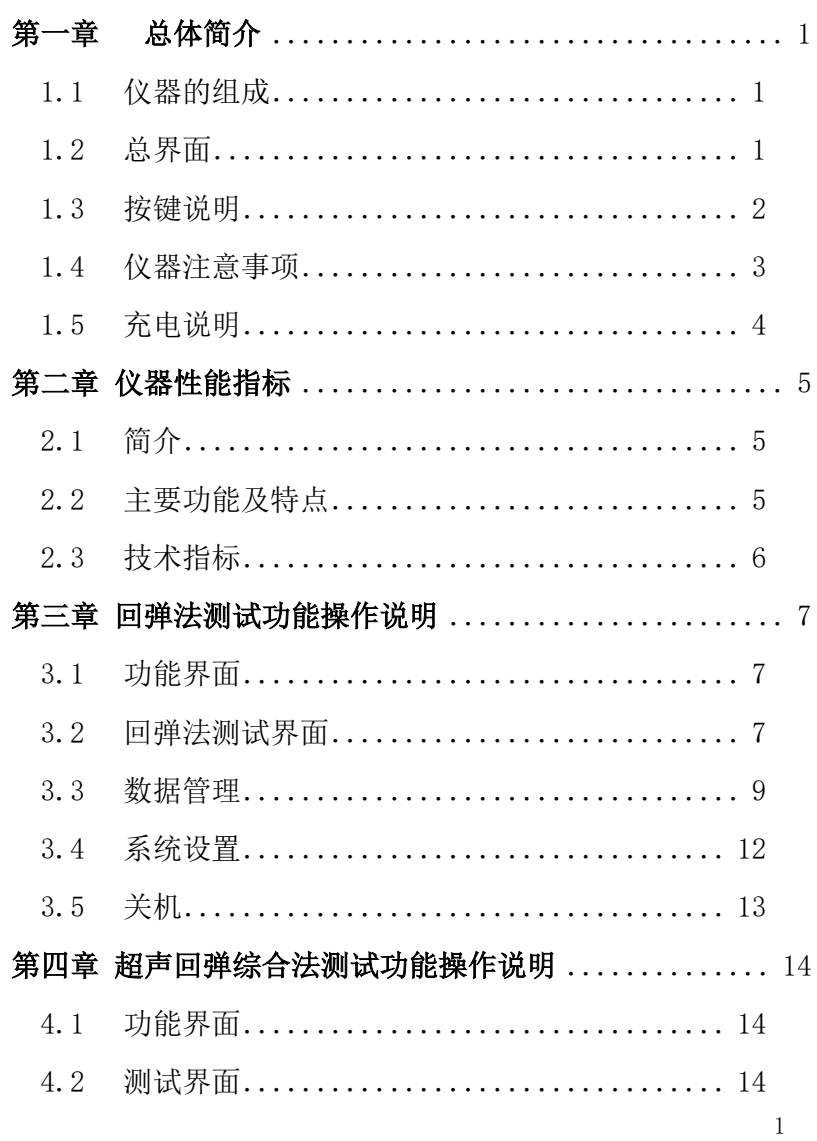

SZ-Q61S 混凝土强度测试仪用户手册

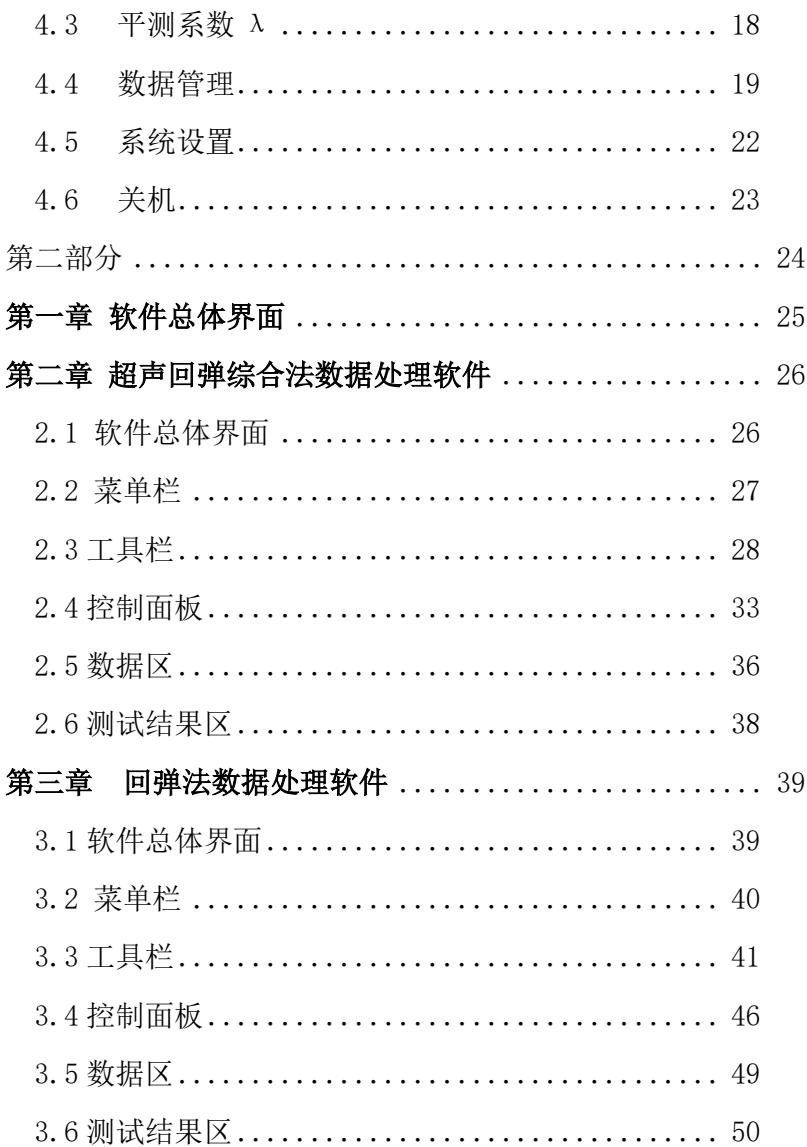

## 第一章 总体简介

<span id="page-2-0"></span>1.1 仪器的组成

<span id="page-2-1"></span>SZ-Q61S 混凝土强度测试仪,是一种测试混凝土强度的综合类 仪器。既可作为普通的回弹仪测试,又可以作为超声回弹综合法检 测仪,既可以测回弹值,又可以测声时、声速。适用于各类建筑工 程中普通混凝土抗压强度的无损检测。

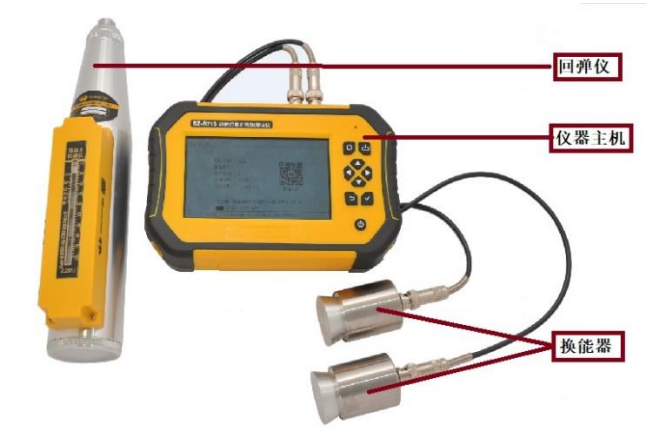

图 1-1 仪器的组成

如图 1-1 所示,仪器主要由主机、回弹仪、超声探头、信号线 组成。

<span id="page-2-2"></span>1.2 总界面

仪器开机后,进入功能界面如图 1-2。

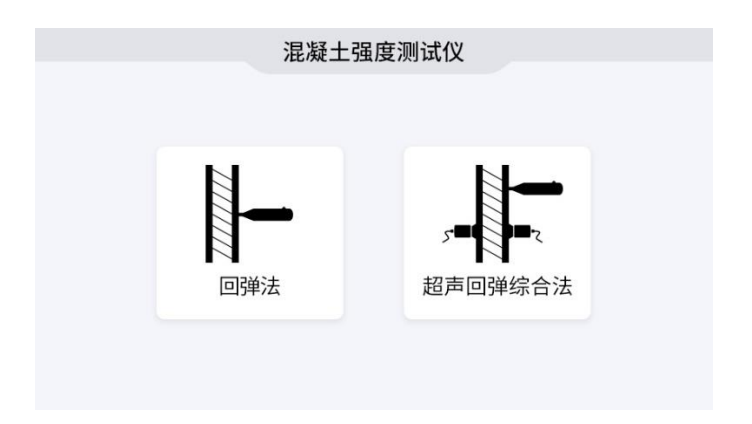

1-2 功能选择界面

功能选择界面有回弹法、超声回弹综合法两个功能模块,移动 ▲、▼键选择模块,按 望进入选中的模块。

1.3 按键说明

<span id="page-3-0"></span>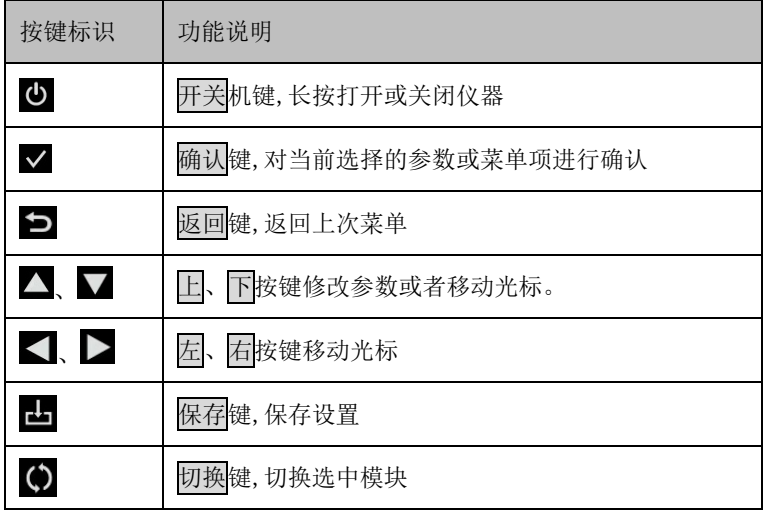

1.4 仪器注意事项

- <span id="page-4-0"></span>1. 使用本仪器前请仔细阅读本说明书。
- 2. 工作环境要求:

环境温度为:0℃~40℃;

相对湿度:<90%RH;

电磁干扰:无强交变磁场且不得长时间在阳光下直射,在潮湿、 灰尘腐蚀性气体环境中使用时应采取必要的防护措施。

3. 存储环境要求:

环境温度: -20℃~60℃;

相对湿度:<90%RH 在通风、阴凉、干燥环境下保存,不得长 时间阳光直射,若长期不使用,应定期开机检查并进行充电操 作,本仪器不具备高等级防水功能。

- 4. 在使用及携带搬运过程中应该避免剧烈震动及冲击。
- 5. 注意:主机和探头长时间不用,电池会有轻微电量损耗现象, 导致电量减少,使用之前要进行再充电,充电过程中电源适配 器会发热,属正常现象,并应保持充电环境通风良好,便于散

3

热,应使用本机配套的充电器进行充电,使用其他型号的充电 器有可能对仪器造成损坏。

6. 未经允许请勿打开仪器机壳,否则后果自负。

1.5 充电说明

<span id="page-5-0"></span>主机充电器 5V/2A, Micro USB 接口, 主机充电时红色指示灯 常亮,充电完毕指示灯绿色常亮,电池也可以直接卸下来用手机充 电器进行充电。主机功能选择界面右上角显示电量,当电量低时请 及时充电,发射探头电源指示灯正常工作状态显示绿色,显示红色 时请充电。

注意: 锂电池需要定期维护, 建议用户在仪器主机不使用期间, 超过 3 个月,就须对锂电池进行充电一次,否则仪器会因锂电池过 度放电从而不能正常充电、开机,由此引起的锂电池损坏不在我公 司保修范围内。

# 第二章 仪器性能指标

<span id="page-6-1"></span><span id="page-6-0"></span>2.1 简介

回弹法软件根据《中华人民共和国行业标准"回弹法检测混凝 土抗压强度技术规程"》(JGJ/T 23-2011)编制。

超声回弹综合法软件根据《中国工程建设标准化委员会标准 "超声回弹综合法检测混凝土强度技术规程"》(CECS 02:2020) (以下简称"测强规程")编制,适用于低频超声仪和中小型回弹 仪按超声回弹综合法检测建筑结构和构筑物的普通混凝土强度。

<span id="page-6-2"></span>2.2 主要功能及特点

- 1. 多功能混凝土强度测试仪。可以用回弹法和超声回弹法两种方 法测试混凝土的抗压强度。
- 2. 一机实现超声回弹综合法测试。一台仪器实现了超声回弹综合 法测试,既可以测回弹值,又可以测声时、声速,简单便捷。
- 3. 测试现场即时得到测试结果。测试完成后,根据测试数据,直 接可以分析得到回弹法、超声回弹综合法测试的结果。
- 4. 具有回弹修正功能,测试更准确。
- 5. 大容量存储。主机配备 32G 存储卡, 测试空间无忧;
- 6. USB 数据传输。可将存储数据通过 USB 连接线上传到计算机;
- 7. PC 机专业数据分析软件。数据处理及报告生成轻松完成;

 $5\,$ 

SZ-Q61S 混凝土强度测试仪用户手册

- 8. 高精度彩色液晶屏显示。界面设计清晰优美、操作简洁;
- 9. 可拆卸锂电池供电,充电口采 Type-C 接口。(市面常见充电 器均可给主机充电),现场用充电宝即可充电,方便现场使用;
- 10. 采用新一代主机外壳。体积小巧,外壳包胶设计,手感舒适, 硅胶按键防尘防水,适应恶劣测试环境的要求;
- <span id="page-7-0"></span>2.3 技术指标

1、 声时示值误差: +0.1μs; 2、超声换能器工作频率: 50KHz; 、回弹仪标称动能:2.207J;4、弹击拉簧刚度:785.0±40.0(N/m); 、弹击杆冲击长度:75.0±0.3 mm; 6、回弹值示值误差:≤±1; 、回弹值钢砧率定平均值:80±2;8、工作温度:-4°C~+40°C; 9、 数据存储容量: 32G 存储卡, 存储空间无忧; 、液晶显示屏:真彩 5 寸液晶屏,分辨率 854X480; 、供电方式:采用可拆卸原装松下锂电池,容量 6800mAh;

12、主机尺寸: 195x124x50(mm) 。

# 第三章 回弹法测试功能操作说明

<span id="page-8-1"></span><span id="page-8-0"></span>3.1 功能界面

在图 1-2 功能选择界面选择回弹法功能, 按 ¥ 键进入回弹法 测试功能模块如图 3-1。

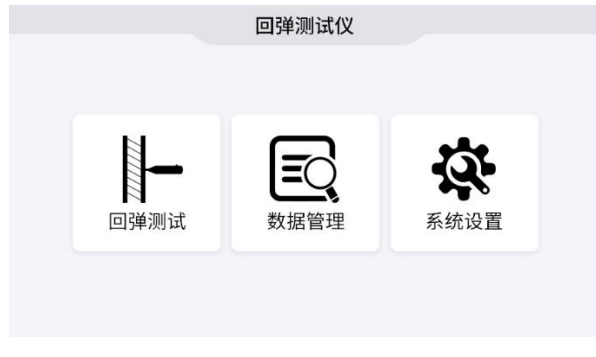

图 3-1 回弹法功能选择界面

<span id="page-8-2"></span>3.2 回弹法测试界面

在图 3-1 界面选中回弹测试,按 键进入测试界面(如图 3-2)。

| 参数                      | 刘区             |          |          | 回弹值      |          |          |          |              |          |
|-------------------------|----------------|----------|----------|----------|----------|----------|----------|--------------|----------|
| 构件: H0001<br>测区: 10     | $\mathbf{1}$   | 30<br>30 | 30<br>30 | 30<br>30 | 30<br>30 | 30<br>30 | 30<br>30 | $30\,$<br>30 | 30<br>30 |
| 测面: 侧面<br>角度: 0<br>泵送:是 | $\sqrt{2}$     |          |          |          |          |          |          |              |          |
|                         | $\overline{3}$ |          |          |          |          |          |          |              |          |
|                         | $\overline{4}$ |          |          |          |          |          |          |              |          |
|                         | 5              |          |          |          |          |          |          |              |          |

图 3-2 测试界面

- 3.2.1 参数设置
	- ◆ 构件: 第一个字符固定为 H, 表示回弹法测试数据, 按序号自 动生成。
	- ◆ 测区数: 一个构件所设置的测区数目, 默认值为 10, 可 在 0-29 之间任意设置。
	- 测面:测试面分为顶面,底面和侧面三种。
	- 角度:可设为 00 度水平;30 度、45 度、60 度、90 度向下或 向上。
	- 泵送:可设为"是"(泵送混凝土);"非"(非泵送混凝土)。 操作: 按 、 ▶ 键移动光标位置, 按 △ 、 ▼ 键可以调整光标位 置的数值, 按 弹确认设置并讲行测试。
- 3.2.2 回弹法测试

### 测试过程如下:

- 1. 设置完参数后, 按 缓进入测试, 图中光标"-"为当前测 点位置。
- 2. 测试数据区显示测试数据,测试时要求机械回弹仪垂直于砼表 面,施压要缓慢均匀,弹击后快速复位,每弹击一次,屏幕上 显示回弹值,测试数据光标自动移动到下一个测试点。
- 3. 当一个测区的回弹值采集完后,系统给出声音提示,按图键保 存,系统自动转入下一测区,重复以上操作,直至所有的测区 的回弹值测试完成。
- 4. 回弹测试过程中的复测功能: 将光标移动到测点处, 弹击回弹 仪,即可复测此光标处的回弹值。

8

3.2.3 测试结果

设定测区的回弹值测试完成之后,进入测试结果界面如图 3-3。

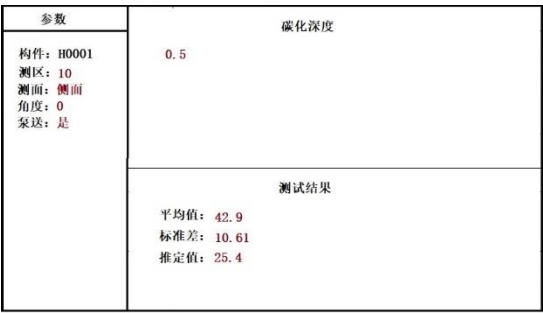

3-3 回弹法测试结果界面

在测试结果界面可以设置碳化深度, 图、 键修改碳化深 度的值, 左右键移动光标, 碳化深度设置完成之后, 按 ¥ 键则 计算测试结果,并显示在结果区。

<span id="page-10-0"></span>3.3 数据管理

在图 3-1 界面选择数据管理,进入数据管理模块(如图 3-4)。

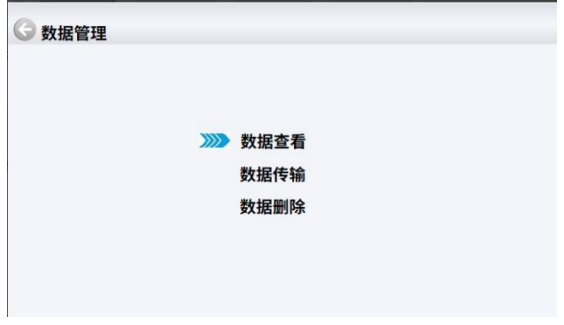

图 3-4 数据管理

在数据管理包含:数据查看、数据传输、数据删除三个模块。 用▲、▼键可以选择模块。

3.3.1 数据查看

在数据管理界面选择数据查看,按 键进入数据查看界面(如 图 3-5)。

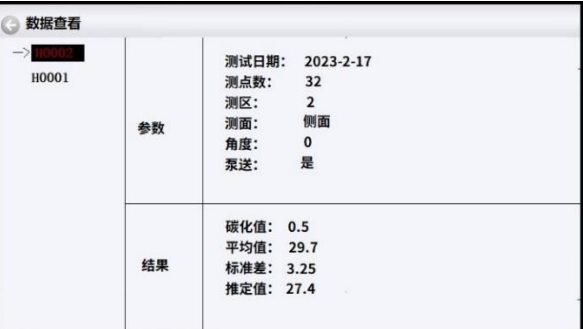

图 3-5 数据查看

在数据查看界面按 键或 建沙变要查看的构件, 在选中的构 件右侧显示构件的相关信息,日期、设计厚度、测点数、和合格率 以及测试的数据, 按 、 → 键可以数据翻页, 按 > 键可以进行测 试数据的查看,如测试界面 3-2, 按 型键退出数据查看界面, 返回 上一级菜单。

3.3.2 数据传输

数据传输功能是将测试的数据传输到 PC 机,可以进行数据进 一步分析,出报告等操作。把仪器主机和 PC 机用专用的数据线连

10

接后, 在数据管理界面选择数据传输, 按 y 键进入数据传输界面 (如图 3-6)。

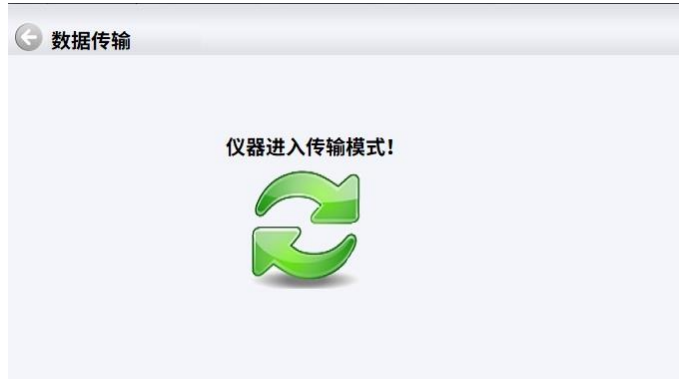

图 3-6 数据传输

仪器进入传输模式后,在电脑端出现一个主机的盘符,然后将 数据文件拷贝到电脑上,用专用的软件打开该数据文件,可进行数 据的后续分析。

3.3.3 数据清除

在数据管理界面选择数据删除, 按 键进入数据删除界面(如 图 3-7)。

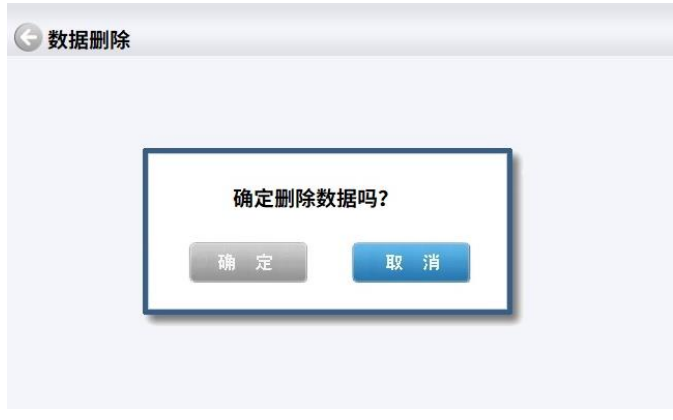

图 3-7 数据删除

出现图 3-7 的询问框,用△、■、■、■ 消按钥之间切换,当在确定按钥时,此时按下 键,数据将会删除。

## 注意:所有数据删除后无法恢复,请确保数据保存到电脑中 并做好备份后,再删除数据,请慎用此项功能。

<span id="page-13-0"></span>3.4 系统设置

在图 3-1 界面选择系统设置,进入系统设置模块(如图 3-8)。

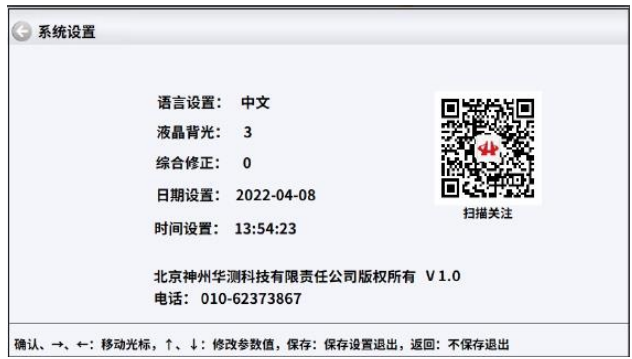

图 3-8 系统设置

语言设置:语言可以设置为中文和英文

液晶背光:可以设置 1,2,3,4 种亮度。

综合修正:此功能适用于现场环境电磁干扰因素较多或存在其 他不明影响因素时,对仪器的测试结果进行综合修正。

日期设置: < 整揉移动光标, ▲、 ▼键修改数值。

时间设置: 、 键移动光标, 、 键修改数值。

按△、 ※ 键修改数值, 按 ※ 键移动光标, 修改后按 ● 键不保 存设置返回, 按 · 键保存设置返回。

<span id="page-14-0"></span>3.5 关机

长按 也键即可实现关机操作。

注意: 为了减少对屏幕的冲击, 执行关机操作之后需间隔 30 秒钟左右,仪器方可开机工作。

# <span id="page-15-0"></span>第四章 超声回弹综合法测试功能操作说明

<span id="page-15-1"></span>4.1 功能界面

在图 1-2 功能界面选择超声回弹综合法测试功能, 按 入超声回弹综合法测试功能模块(如图 4-1)。

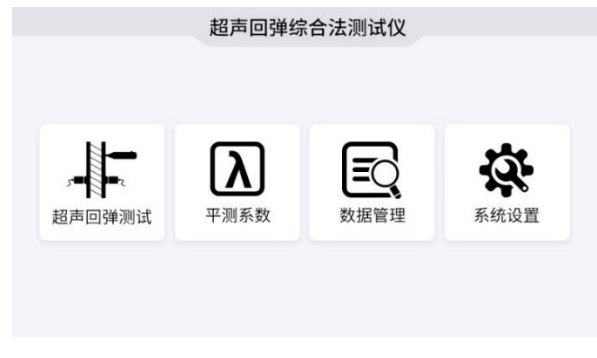

图 4-1 钢筋锈蚀功能选择界面

<span id="page-15-2"></span>4.2 测试界面

在图 4-1 界面选中超声回弹测试, 按 ¥ 键进入测试界面(如图  $4-2$ )。

| 参数                                                | 测区             |     |    | 回弹值 |    |    |    |
|---------------------------------------------------|----------------|-----|----|-----|----|----|----|
| 构件: H0001<br>测区: 10                               | $\mathbf{1}$   |     | 30 | 30  | 30 | 30 | 30 |
| 测面:侧面<br>角度: 0<br>测距: 500                         | $\overline{2}$ | $=$ |    |     |    |    |    |
| 类型:对测<br>$\triangle$ : 0.0 MPa<br>$\lambda: 0.00$ | 3              | Ξ   |    |     |    |    |    |
|                                                   | $\overline{4}$ |     |    |     |    |    |    |
|                                                   | 5              |     |    |     |    |    |    |

图 4-2 超声回弹测试界面

4.2.1 设置参数

参数界面的参数分为三部分,工程参数包括构件、测区数、测 面、角度、测距、类型,修正量△和 λ。参数的含义如下。

- 构件:第一个字符固定为 Z,表示超声回弹综合法测试数据, 其余位用户可以用按键设置。
- 测区数:一个构件所设置的测区数目,默认值为 10,可在 0-29 之间任意设置。
- 测面:测试面分为顶面,底面和侧面三种。
- 角度:可设为 00 度水平;30 度、45 度、60 度、90 度向下或 向上。
- 测距: 设置接收换能器与发射换能器之间的测试距离。
- 类型: 分为对测、角测、平测三种方式。
- 修正量△:默认值为 0.0MPa(不进行修正),可输入钻芯或 同条件试块的修正量。
- 修正系数 λ:平测修正系数,默认值为 1.0,可以设定,也可 以选择测试平测系数 λ 测试获得。

操作: 按 、 ▶ 键移动光标位置, 按 ▲ 、 ▼ 键可以调整光标 位置处的数值。按 键进入超声回弹测试界面, 按 口键返回上一 界面。

4.2.2 超声回弹测试

参数设置完成之后,按 ¥ 键讲入测试, 超声回弹测试界面分为 回弹测试界面(图 4-2)和声时测试界面(图 4-3、图 4-3),两 个界面用O键切换。

15

### 回弹测试过程:

- 1. 按 模进入测试界面, 图中光标" "为当前测点位置。
- 2. 测试数据区显示测试数据,测试时要求机械回弹仪垂直于砼 表面, 施压要缓慢均匀, 弹击后快速复位, 每弹击一次, 屏 幕上显示回弹值,测试数据光标自动移动到下一个测试点。
- 3. 当一个测区的回弹值采集完后,系统给出声音提示, 按 保存,系统自动转入下一测区,重复以上操作,直至所有的 测区的测面 1 的回弹值测试完成,自动进入所有测区测面 2 的回弹值测试。
- 4. 回弹测试过程中的复测功能: 将光标移动到测点处, 弹击回 弹仪,即可覆盖此光标处的回弹值。

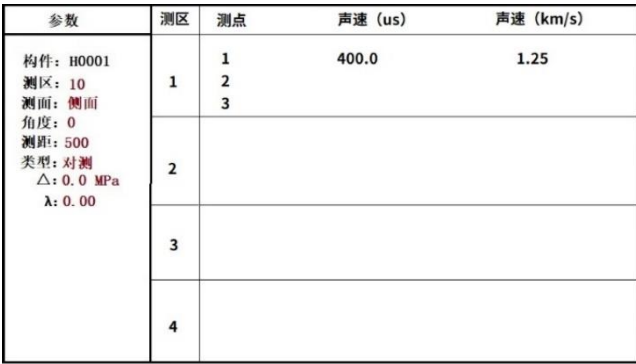

图 4-3 超声回弹法超声测试界面

| 参数                                                                                                    | 测区           | 测点                                                                | 声速 (us) | 声速 (km/s) |
|----------------------------------------------------------------------------------------------------|--------------|-------------------------------------------------------------------|---------|-----------|
| 构件: H0001<br>测区: 10<br>测面:侧面<br>角度: 0<br>测距: 500<br>类型:对测<br>$\triangle$ : 0.0 MPa<br>$\lambda: 0.00$ | $\mathbf{1}$ | 1<br>$\overline{2}$<br>$\overline{3}$<br>$\overline{4}$<br>5<br>6 | 400.0   | 1.25      |
|                                                                                                    |              | 7                                                                 |         |           |

图 4-4 超声回弹法超声平测测试界面

### 超声测试过程:

- 1. 回弹值的测试完成之后,自动转入测区的超声检测(如图 4-3), 如果为平测则进入平测测试界面(如图 4-4)。
- 2. 按√键进行测点的声时测试。
- 3. 当一个测区的声时测试完成后,系统给出声音提示,按图键保 存,系统自动转入下一测区,重复以上操作,直至所有的测区 的声时值测试完成。
- 4. 超声测试过程中, 核口键可以 返回到上一个测点进行声时的复测。

当回弹值和声速参量完成之后, 按  $4-5$ )

|                         | 构件: H0001             | 强度 人            |      |        |                |
|-------------------------|-----------------------|-----------------|------|--------|----------------|
|                         | 测区: 10                | 60 <sub>1</sub> |      |        |                |
|                         | 测面:侧面                 | 50              |      |        |                |
| 角度: 0                   |                       | $40+$           |      |        |                |
|                         | 测距: 500               | 30 <sup>2</sup> |      |        |                |
|                         | 类型:对测                 | 20 <sup>1</sup> |      |        | 測区             |
|                         | $\triangle$ : 0.0 MPa | 10              |      |        |                |
| 1<br>$\lambda: 0.00$    |                       |                 |      |        | $\overline{2}$ |
|                         |                       | 《测区强度换算》        |      |        | 《构件强度推定》       |
| 测区                      | 测距mm                  | 声速km/s          | 回弹   | 强度 MPa |                |
| 1                       | 500                   | 1.25            | 42.6 | 3.4    | 平均值 = 2.0 MPa  |
| $\overline{2}$          | 500                   | 1.25            | 28.5 | 2.1    |                |
| $\overline{\mathbf{3}}$ | 500                   | 1.25            | 31.5 | 2.4    | 标准差 = 0.57 MPa |
| 4                       | 500                   | 1.25            | 23.4 | 1.7    |                |
|                         |                       | 1.25            | 21.8 | 1.6    | 推定值 = 1.4 MPa  |

图 4-5 统计分析结果界面

按△、■键可以对数据进行翻页查看,按△键,返回到参数 设置界面,进行下一个构件的测试。

<span id="page-19-0"></span>4.3 平测系数 λ

在图 4-1 界面选中平测系数模块, 按 y 键进入平测系数测试界 面(如图 4-6)。

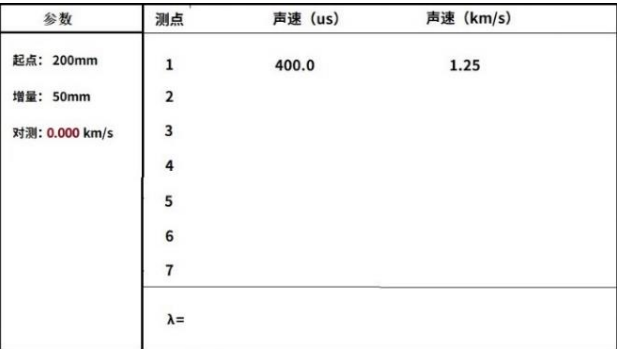

#### 4-6 平测系数测试界面

首先输入对测声速, 按< 、 > 键移动光标位置, 接△、 ¥ 键可 以调整光标位置处的数值。按 / 键进入测试, D键可以返回上一 个测点, 测试完成后按 ■ 键讲行 λ 系数值保存返回。

<span id="page-20-0"></span>4.4 数据管理

在图 3-1 界面选择数据管理,进入数据管理模块(如图 4-7)。

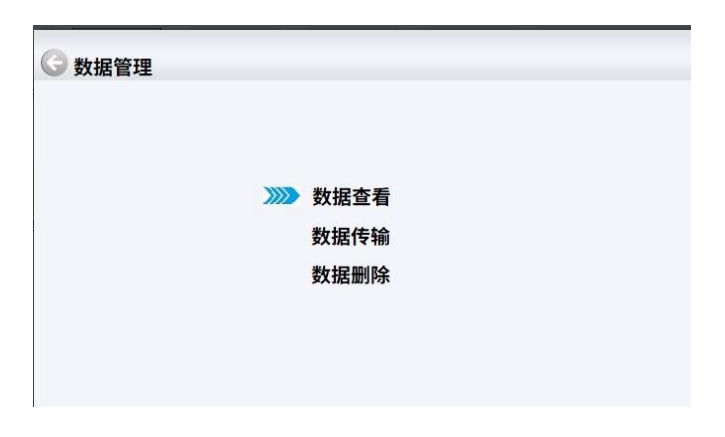

图 4-7 数据管理

在数据管理包含:数据查看、数据传输、数据删除三个模块。 用▲、▼键可以选择模块。

4.4.1 数据查看

在数据管理界面选择数据查看,按 键进入数据查看界面(如 图 4-8)。

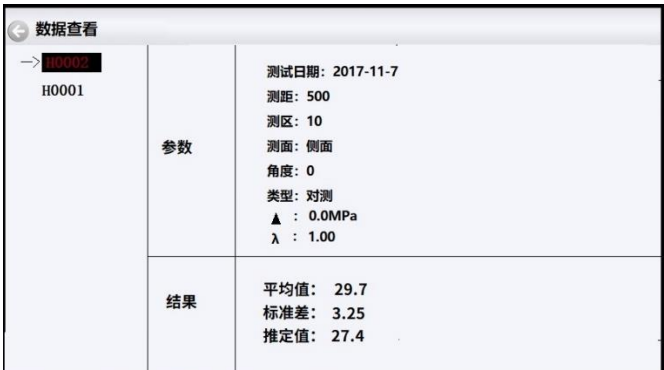

#### 图 4-8 数据查看

在数据查看界面按<br>键或 键改变要查看的构件, 在选中的 构件右侧显示构件的相关信息,按 进入当前所选测区进行数据 浏览,浏览界面同测试界面 4-3; 按 ■ 键返回到 4-8 界面, 重新选 择要浏览的构件。

4.4.2 数据传输

数据传输功能是将测试的数据传输到 PC 机,可以进行数据进 一步分析,出报告等操作。把仪器主机和 PC 机用专用的数据线连 接后, 在数据管理界面选择数据传输, 按V键进入数据传输界面 (如图 4-9)。

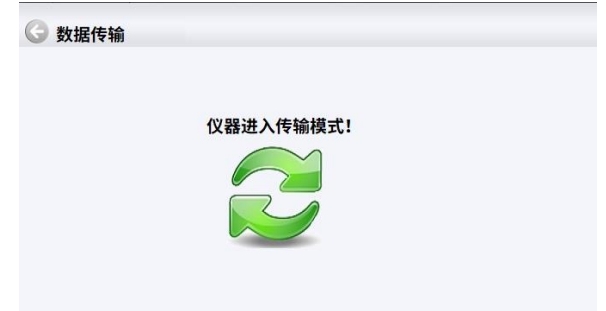

#### 图 4-9 数据传输

仪器进入传输模式后,在电脑端出现一个主机的盘符,然后将 数据文件拷贝到电脑上,用专用的软件打开该数据文件,可进行数 据的后续分析。

4.4.3 数据清除

在数据管理界面选择数据删除,按 键进入数据删除界面(如 图 4-10)。

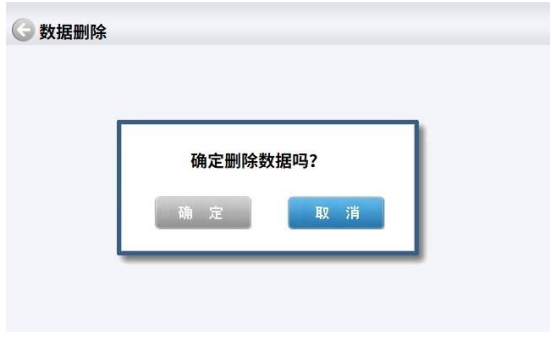

图 4-10 数据传输

出现图 4-10 的询问框,用△ 、 ■、 ■、 ■ 建可以在确定和取 消按钮之间切换,当在确定按钮时,此时按下V键,数据将会删 除。

# 注意:意:所有数据删除后无法恢复,请确保数据保存到电脑 中并做好备份后,再删除数据,请慎用此项功能。

<span id="page-23-0"></span>4.5 系统设置

在图 4-1 界面选择系统设置,进入系统设置模块(如图 4-11)。

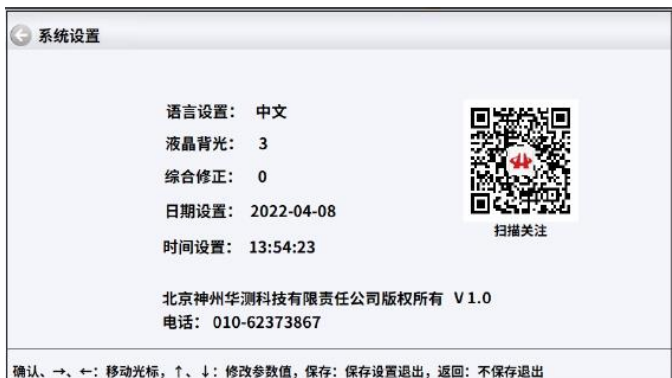

图 4-11 系统设置

语言设置:语言可以设置为中文和英文

液晶背光:可以设置 1,2,3,4 种亮度。

日期设置:←、→键移动光标,↑、↓键修改数值。

时间设置: < → 下键移动光标, △ 、 ▼键修改数值。

按 、 平键修改数值, 按 V 键移动光标, 修改后按 D 键不保 存设置返回,按回键保存设置返回。

<span id="page-24-0"></span>4.6 关机

长按<sup>心</sup>键即可实现关机操作。

注意:为了减少对屏幕的冲击,执行关机操作之后需间隔 30 秒 钟左右,仪器方可开机工作。

<span id="page-25-0"></span>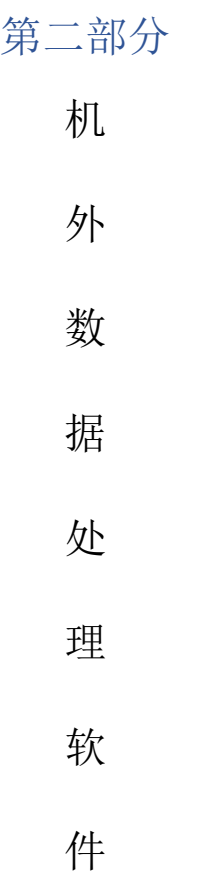

# <span id="page-26-0"></span>第一章 软件总体界面

SZ-Q61S 混凝土强度测试仪机外数据处理软件包含两个模块: 1、回弹软件模块,用回弹法检测混凝土抗压强度的后期数据处理。 2、超声回弹软件模块,用超声回弹综合法检测混凝土抗压强度的 后期数据处理。如图 1-1 所示。用户把鼠标移动到某个模块上,该 模块的图标会高亮显示,点击鼠标左键即可进入该模块。

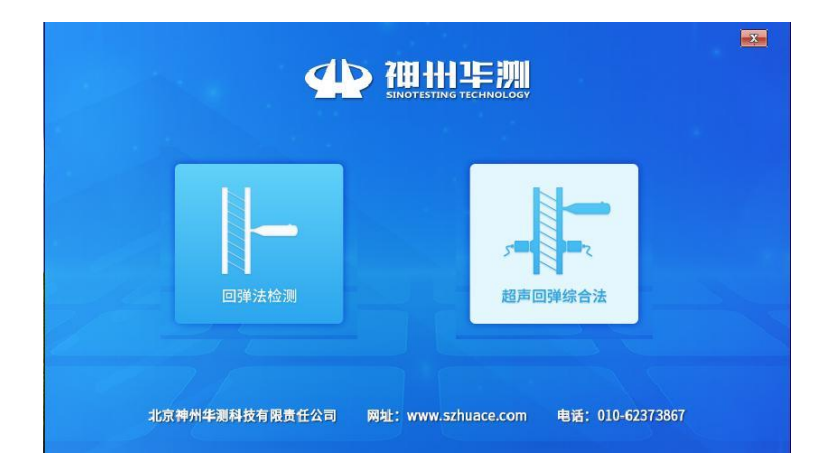

图 1-1 软件总体界面

## <span id="page-27-0"></span>第二章 超声回弹综合法数据处理软件

<span id="page-27-1"></span>2.1 软件总体界面

软件界面总共由 6 部分构成, 分别为: 标题栏, 菜单栏, 工具 栏,控制面板,数据区,图示区构成。如图 2-1 所示。

| 标题栏 菜单栏 工具条 控制面板                                                                            |                 |                      |       | 数据区       |          |                  |      | 结果区    |                         |                       |                     |
|---------------------------------------------------------------------------------------------|-----------------|----------------------|-------|-----------|----------|------------------|------|--------|-------------------------|-----------------------|---------------------|
| I URDat - 超声回弹综合法数据处理软件<br>文件(E) 工具(E) 操作(V) 查看 帮助(H)<br><b>SHQC QIMM CODE</b>              |                 |                      |       |           |          |                  |      |        |                         | $\Box$ e $\mathsf{x}$ |                     |
| 비서                                                                                          |                 | 声速<br>代表值<br>(MPa)   | 日準    | 调度<br>计算值 |          |                  | 超声数据 |        |                         |                       | $\hat{\phantom{a}}$ |
| 库号                                                                                          | 澀               |                      | (IPa) | (III)     | 测点       | 声时us             | 测距m  | 声速kn/s | 分组                      | $\mathbf{1}$          |                     |
| 测区编号<br>测区数<br>测试日期<br>☑ 1<br>2009年09月07日<br>7015<br>5.                                     |                 |                      |       |           | 01       | 126.40           |      |        | 第一组                     | 58                    |                     |
| 2 <sup>2</sup><br>Z02A<br>10<br>2009年09月09日                                                 | $\mathbf{1}$    | 3.948                | 59.6  | 55.8      | 02       | 125.60           | 500  | 3.948  |                         |                       |                     |
| 2008年01月01日<br>新构件3<br>10<br>⊠ ३                                                            |                 |                      |       |           | 03       | 128.00           |      |        | 第二组                     | 62                    |                     |
| 新构件4<br>2008年01月01日<br>☑4<br>10                                                             |                 |                      |       |           | 01       | 124.80           |      |        | 第一组                     | 58                    |                     |
| 新构件5<br>2008年01月01日<br>$\sqrt{5}$<br>10<br>新构件6<br>2008年01月01日<br>☑6<br>10                  | $\mathfrak{p}$  | 3.960                | 59.0  | 5511      | 02       | 128.00           | 500  | 3.960  |                         |                       |                     |
| 新构件7<br>2008年01月01日<br>जि 7<br>10                                                           |                 |                      |       |           | 03       | 126.00           |      |        | 第二组                     | 64                    |                     |
| 新构件8<br>2008年01月01日<br>10<br>⊠ 8                                                            |                 |                      |       |           | 01       | 126.00           |      |        | 第一组                     | 60                    |                     |
| ☑9<br>新构件9<br>2008年01月01日<br>10                                                             | $\overline{3}$  | 3.968                | 59.0  | 55.2      | 02       | 125.20           | 500  | 3.968  | 第二组                     |                       |                     |
|                                                                                             |                 |                      |       |           | 03       | 126.80           |      |        |                         | 52                    |                     |
|                                                                                             |                 |                      |       |           | 01       | 125.20           |      |        | 第一组                     | 62                    |                     |
| 工程参数<br>修正参数                                                                                | $\overline{a}$  | 3.948                | 59.2  | 55.2      | 02       | 128.40           | 500  | 3.948  | 第二组                     | 60                    |                     |
| 工程名称                                                                                        |                 |                      |       |           | 03       | 126.40           |      |        |                         |                       |                     |
| 工程名称<br>修正系数 n= 1.000                                                                       |                 |                      |       |           | 01       | 126.80           |      |        | 第一组                     | 60                    |                     |
| <b>Z02A</b><br>声速修正 β = 1.000<br>构件名称                                                       | $5\overline{5}$ | 3.931                | 60.6  | 57.1      | 02       | 126.80           | 500  | 3.931  | 第二组                     | 60                    |                     |
| 平测修正 A = 1.000                                                                              |                 |                      |       |           | 03       | 128.00<br>125.20 |      |        |                         |                       |                     |
| 2009年9-<br>测试日期                                                                             | 6               | 3.952                | 60.6  | 57.6      | 01<br>02 | 128.00           | 500  | 3.952  | 第一组                     | 66                    |                     |
| 设计强度MPa C30<br>$\vert \cdot \vert$<br>曲线参数                                                  |                 |                      |       |           | 03       | 126.40           |      |        | 第二组                     | 66                    |                     |
| 视野nn                                                                                        |                 |                      |       |           | 01       | 126.00           |      |        |                         |                       |                     |
| $a = 0.0056$<br>500                                                                         | ×               | m                    |       |           |          |                  |      |        | 第一组                     | 60<br>$\rightarrow$   |                     |
| $b = 1.439$<br> 0, 0 <br>声时修正us                                                             |                 |                      |       |           |          |                  |      |        |                         |                       |                     |
| $c = 1.769$                                                                                 |                 | 厂 按批处理               |       |           |          |                  |      |        |                         |                       |                     |
| 印石<br>骨料类型<br>$\overline{ }$<br>计算公式:                                                       |                 |                      |       |           |          |                  |      |        |                         |                       |                     |
| 对测<br>测试类型<br>$\overline{\phantom{a}}$<br>$v_{ni} = \lambda \beta v$                        |                 | 强度最小值 fainin = 54.3  |       |           | MPa      | 强度平均值 mfa = 55.8 |      |        | IIP <sub>a</sub>        |                       |                     |
|                                                                                             |                 |                      |       |           |          |                  |      |        |                         |                       |                     |
| $f_{\infty}^c = \triangle + av_{\infty}^b R_{\infty}^c$<br>侧面<br>$\vert \cdot \vert$<br>测试面 |                 | 强度均方差 5/2 = 1.00 MPa |       |           |          | 强度推定值 fax = 54.1 |      |        | <b>IIP</b> <sub>a</sub> |                       |                     |
|                                                                                             |                 |                      |       |           |          |                  |      |        |                         |                       |                     |
| 全部应用                                                                                        |                 |                      |       |           |          |                  |      |        |                         |                       |                     |
|                                                                                             |                 |                      |       |           |          |                  |      |        |                         |                       |                     |
| 挑结                                                                                          |                 |                      |       |           |          |                  |      |        | 北京神州华测科技有限责任公司          |                       |                     |

图 2-1 总体界面

- 标题栏:打开数据文件的名称及软件名称。
- ◆ 菜单栏:实现软件操作的菜单。
- 工具栏:实现软件主要功能的按钮。
- 控制面板:主要显示构件列表,工程参数及分析参数。
- 数据区:显示测试数据。
- 结果区:显示对测试数据的分析结果。
- <span id="page-28-0"></span>2.2 菜单栏
- 2.2.1 文件菜单

文件菜单包含打开,保存,另存为,打印,打印设置,退出功 能。上述功能基本与一般的 windows 软件功能基本相同。

- 打开:打开混凝土强度测试仪的原始测试数据文件(\*.DEX), 和结果数据文件(\*.URY), 具体参考 2.3.1 的相关内容。
- 保存:将分析处理完的数据予以保存,具体参考 2.3.2 的 相关内容。
- ◆ 另存为: 将打开的混凝土强度测试仪数据文件保存成其他 名称的数据文件。
- 打印:打印报告。
- 打印设置:设置打印机的打印格式。
- 退出:关闭软件。

2.2.2 工具菜单

工具菜单包含数据传输、工程参数设置、生成 word 报告、数 据导入 Excel 四项功能,具体参考 2.3 的相关内容。

2.2.3 操作菜单

操作菜单可对构件的数据进行分析操作。具体包含插入构件、 删除构件两项功能。具体参考 2.3 的相关内容。

2.2.4 查看菜单

查看菜单包括显示或者隐藏控制面板、状态栏、工具栏。 2.2.5 关于

关于:显示软件的版本信息。

计算器:调用 windows 操作系统的计算器。

意见反馈:给我公司反馈对于仪器和软件的意见和建议。

访问我公司网站:直接访问我公司网站。

<span id="page-29-0"></span>2.3 工具栏

工具栏主要包含软件常用的一些功能,如图 2-2 所示:

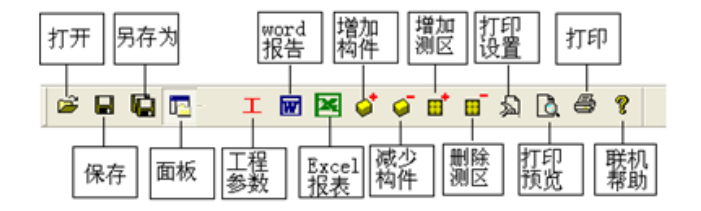

图 2-2 工具条

2.3.1 打开

点击打开按钮,弹出文件打开对话框,如图 2-3 所示,用户可 以直接打开扩展名为\*.DEX 的混凝土强度检测仪测试数据文件。用 户也可以选择打开扩展名为\*.URY 的结果数据文件,数据结果文件 是用户对数据分析处理后保存的结果文件。

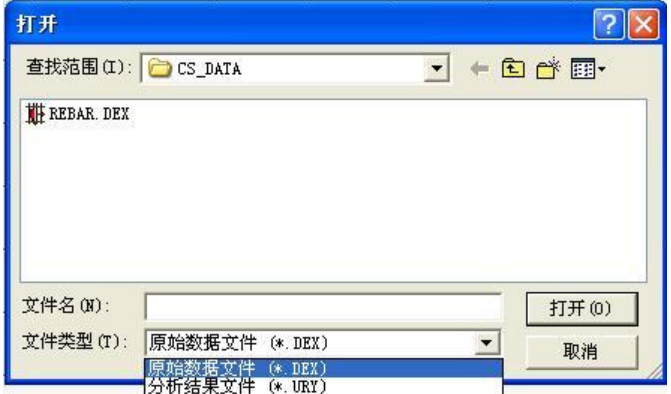

#### 图 2-3 打开文件对话框

2.3.2 保存

在对数据文件进行分析处理后,可将所设置的参数及分析处 理的结果保存到结果数据文件(\*.URY)中。

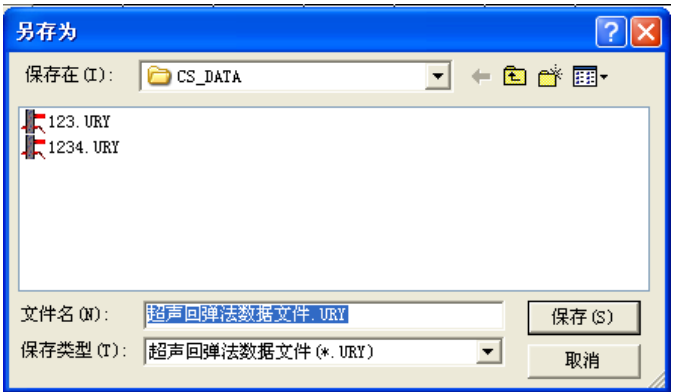

#### 图 2-4 工程参数设置

2.3.3 保存选择构件

将控制面板(具体内容参考 2.4)的构件列表中选中的构件单 独保存成一个混凝土强度测试仪仪数据文件。

2.3.4 控制面板

显示隐藏控制面板。

2.3.6 工程参数设置

设置混凝土强度检测的测试现场的工程参数,如图 2-5 所示。 用户可以选择根据自己的实际需求选择生成 word 报告的格式。

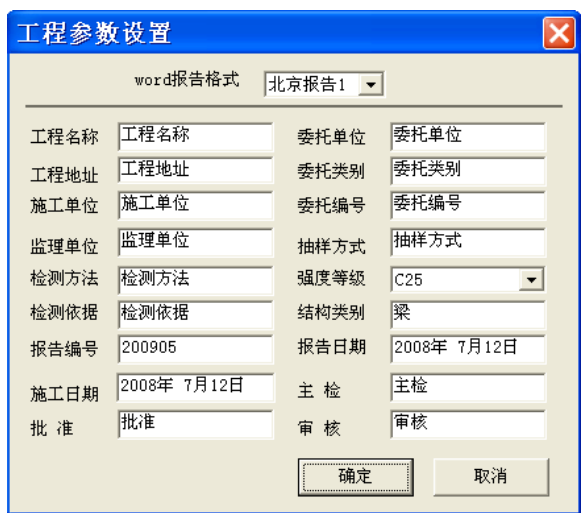

图 2-5 工程参数设置

2.3.7 生成 word 报告

根据在工程参数中设置的 word 报告的格式生成 word 报告。

2.3.8 生成 excel 报告

此功能可将数据导入 Excel 表格中。

2.3.9 增加构件

增加一个新构件。

2.3.10 删除构件

删除用户在控制面板中的构件列表中选中的当前的构件。

2.3.11 增加测区

在当前构件增加一个测区的数据。

2.3.12 删除测区

删除当前构件中的一个测区。

2.3.13 打印设置

设置打印的内容及报告格式,如图 2-6 所示,

用户可以选择是否打印构件的推定强度列表或者原始数据,在 原始数据记录的打印中,用户可以选择打印所有构件的原始记录还 是打印当前构件的记录。

在打印格式选项中,用户可以选择是否打印页眉、页脚、页码, 并如果打印页眉页脚,则可输入页眉页脚的内容,也可选择打印的 页码格式、页码的位置和起始页码。

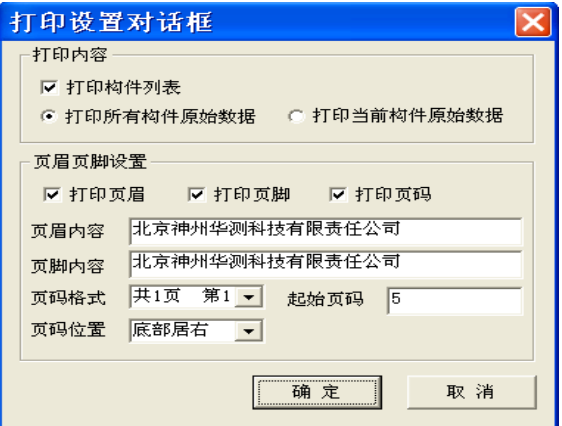

图 2-6 打印设置

2.3.14 打印预览

对打印的内容进行预览。

2.3.15 打印

打印软件根据数据的分析处理结果生成的报告。

2.3.16 关于

用户说明软件的版本信息。

<span id="page-34-0"></span>2.4 控制面板

控制面板主要用于显示构件列表并对构件的测试、分析参数进 行设置,如图 2-7 所示。

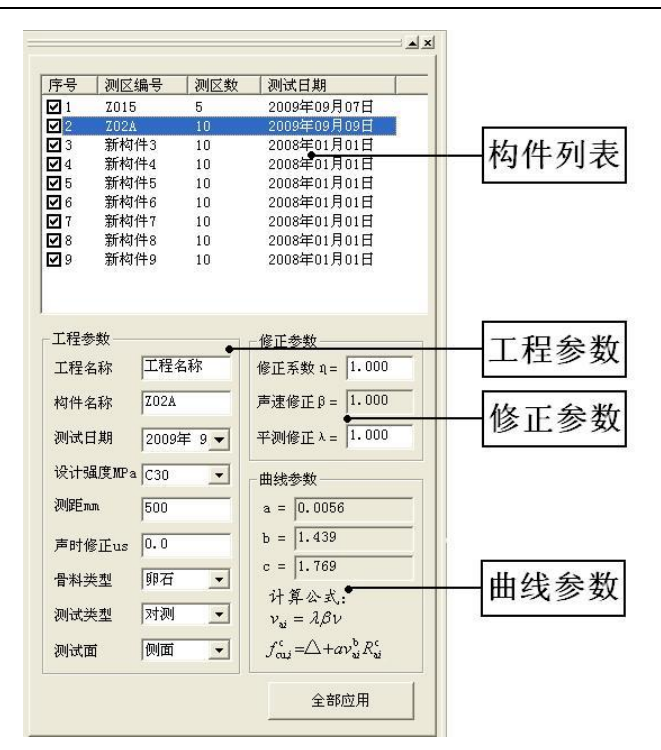

图 2-7 控制面板

1、 工程参数:可对测试现场的工程信息进行设置。

工程名称:测试现场的工程名称。

构件名称:被测构件的名称。

测试日期:测试混凝土强度的日期。

设计强度:被测构件的设计强度。

测距:被测构件声速测试的距离。

声时修正:单位 us, 超声测试中的零声时。

骨料类型:混凝土中骨料的类型,分为卵石或碎石。骨 料类型不同,对应的强度推定公式中的 a、b、c 系数不同。

测试类型:在现场测试采用的方法,主要有平测、角测和 对测。

测试面:当测试类型为对测或者角测时,测试面可在浇 筑面和非浇筑面之间选择,如果是平测,用户则可在顶面、底面、 侧面之间选择。测试面不同,对应的声速修正系数β也不同。

2、 修正

修正量Δ(MPa): 用户可以根据混凝土构件的计算强度和 实际强度计算得到修正量,然后对各个测区的计算强度进行修正。

声速修正系数β:当测试类型为对测或角测时,测试面为 非浇筑面时,β为 1.00;当为浇筑面时,β为 1.034。如果测试方 式为平测时,当测试面为顶面时,β为 1.05;测试面为测面时, β为 1.00,测试面为底面时,β为 0.95。

平测声速修正系数λ:当平测时,需要对测试得到平测声 速进行修正,以得到被测构件的对测声速,然后计算被测构件的混 凝土强度。

3、 曲线参数

在进行强度推定的过程中,测区的计算强度主要根据如下公式  $f_{\alpha i}^c = \triangle + av_{\alpha i}^b R_{\alpha i}^c$ 进行计算:

其中系数 a、b、c 为: a = 0.0286, b = 1.999, c = 1.155; 全部应用 控制面板最下面有一个按钮 , settle , perfect , perfect , perfect , perfect , perfect , perfect , perfect , perfect , p 钮,则设置的参数全部用于全部构件。如果不点击,则设置的参数 只是用于当前构件。

<span id="page-37-0"></span>2.5 数据区

 在数据区中,主要显示超声测试数据、回弹测试数据及计算得 到的声速代表值、回弹代表值及各个测区的强度计算值,如图 2-8 所示。

36

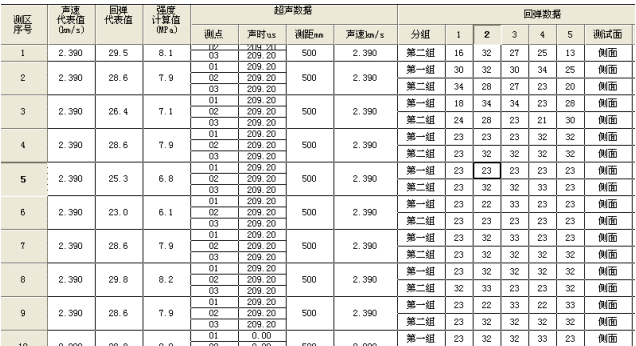

#### 图 2-8 数据区

在数据区中,用户双击超声数据区,可以输入超声测试数据, 对测和角测,有 3 个超声测点,可以输入超声测点的数据和测距, 如果是平测,则有 7 个超声测点,他们的测距默认为 200mm,250mm, 300mm…500mm,不能修改,如图 2-9 所示。

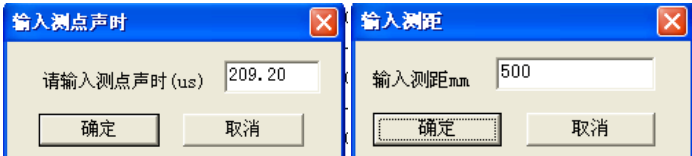

图 2-9 声速输入对话框

用户也可以在数据区的回弹数据区中双击,可弹出图 2-10 所示的回弹值对话框。用户可以输入测区的前 5 个点和后 5 个点的 回弹值及测试面及测试角度等。

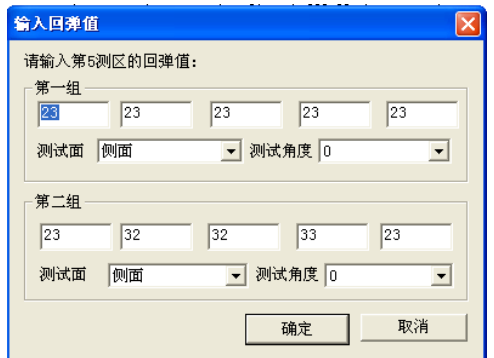

图 2-10 回弹值输入对话框

<span id="page-39-0"></span>2.6 测试结果区

 测试结果区主要显示当个构件或者批处理构件的统计分析结 果,用户如果选中按批处理,则对列表区选中的构件按批处理进行 分析。

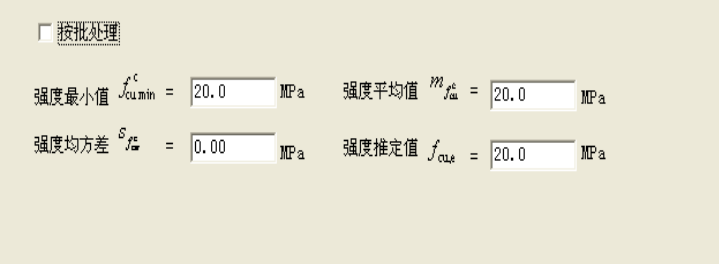

图 2-11 分析结果显示

# 第三章 回弹法数据处理软件

<span id="page-40-1"></span><span id="page-40-0"></span>3.1 软件总体界面

软件界面总共由 6 部分构成, 分别为: 标题栏, 菜单栏, 工具 栏,控制面板,数据区,图示区构成。如图 3-1 所示。

|                                                                                                    | 标题栏 菜单栏 工具栏                                             |                    | 控制面板                          |                          |             | 数据区        |              |                |                |    | 结果区           |    |          |     |    |                       |                       |
|----------------------------------------------------------------------------------------------------|---------------------------------------------------------|--------------------|-------------------------------|--------------------------|-------------|------------|--------------|----------------|----------------|----|---------------|----|----------|-----|----|-----------------------|-----------------------|
| $\blacktriangleright$ RebDat $\blacktriangleright$<br>工具(E)<br>文件(F)                                                           | 回弹数据处理软件<br>操作(V)· 查看 帮助(H)                             |                    |                               |                          |             |            |              |                |                |    |               |    |          |     |    |                       | $\Box$ e $\mathbf{x}$ |
| ĉ<br>o<br>GF<br>序号<br>测区编号<br>测区数                                                                                              | 6.6<br>令工团网圈<br>пŤ<br>$\mathbf{A}$ $\mathbf{x}$<br>测试日期 | 公<br>画<br>鹨        | $\Delta$<br>₩<br>平均值<br>(MP4) | g<br>测面<br>修正<br>(MPa)   | 角度<br>(MPa) | 炭化<br>(nn) | 推定值<br>(MPa) | 1              | $\overline{2}$ | 3  | $\mathbf{d}$  | 5  | $\bf{6}$ | $7$ | 8  | $\overline{9}$        | 10                    |
| $\Box$<br>H001<br>1<br>$\square$ 2<br>H002<br>$\mathbf{1}$                                                                     | 2009年9月2日<br>2009年08月31日                                | $\mathbf{1}$       | 41.                           | n. n                     | n. n        | 0.5        | 42.3         | 4 <sub>0</sub> | 42             | 46 | 42            | 44 | 40       | 42  | 38 | 40                    | 40                    |
| ⊠ः<br>H003<br>10 <sub>1</sub>                                                                                                  | 2009年09月02日                                             | $\overline{c}$     | 39.5                          | 0.0                      | 0.0         | 1.5        | 38.5         | 38             | 38             | 40 | 38            | 40 | 38       | 38  | 36 | 40                    | 38                    |
| ⊠<br>H004<br>10<br>回5<br>H005<br>10                                                                                            | 2009年09月02日<br>2009年09月02日                              | $\overline{3}$     | 42.5                          | 0.0                      | 0.0         | 2.0        | 45.3         | 44             | 44             | 44 | 44            | 44 | 42       | 40  | 42 | 42                    | 42                    |
| ☑6<br>HOOS<br>10<br>図<br>H <sub>nn7</sub><br>10                                                                                | 2009年09月02日<br>2009年09月02日                              | $\overline{4}$     | 35.1                          | 0.0                      | 0.0         | 0.0        | 30.8         | 42             | 40             | 34 | 38            | 34 | 36       | 34  | 32 | 36                    | 38                    |
| ⊠ अ<br>10<br><b>H008</b>                                                                                                    | 2009年09月02日                                             | $\overline{a}$     | 37.                           | 0.0                      | 0.0         | 0.0        | 34.8         | 34             | 36             | 40 | 36            | 38 | 40       | 38  | 36 | 40                    | 38                    |
| 四9<br>H009<br>10<br>☑10<br>HOOA<br>10                                                                                          | 2009年 9月 5日<br>2009年09月02日                              | 6                  | 36.8                          | 0.0                      | 0.0         | 0.0        | 34.1         | 38             | 38             | 32 | 34            | 36 | 38       | 38  | 34 | 38                    | 38                    |
| 211<br>10<br>HOOB<br>$\nabla$ 12<br>HOOC<br>10                                                                                 | 2009年09月02日<br>2009年09月02日                              | $\overline{7}$     | 37.0                          | 0.0                      | 0.0         | 0.0        | 34.4         | 36             | 38             | 38 | 36            | 36 | 36       | 36  | 36 | 36                    | 38                    |
|                                                                                                    |                                                         |                    |                               |                          |             |            |              |                |                |    |               |    |          |     |    |                       |                       |
| 测试参数                                                                                                    | 测面状况                                                    | 8                  | 38.0                          | 0.0                      | 0.0         | 0.0        | 36.4         | 42             | 38             | 34 | 38            | 40 | 40       | 40  | 40 | 40                    | 36                    |
|                                                                                                    | ○ 潮湿<br>6 干燥                                            | $\mathcal{R}$      | 38.4                          | 0.0                      | 0.0         | 0, 0       | 37.2         | 36             | 40             | 38 | 40            | 40 | 58       | 36  | 36 | 42                    | 40                    |
| 构件名称 H007                                                                                                    | ○ 光洁<br>○ 粗糙                                            | 10                 | 38.0                          | 0.0                      | 0.0         | 0.0        | 36.4         | 34             | 38             | 36 | 40            | 38 | 40       | 36  | 38 | 36                    | 40                    |
| 10<br>测区数<br>16<br>弹击点<br>设计强度 C30<br>$\overline{\phantom{a}}$<br>2009年 9月 -<br>测试日期<br>度 水平0<br>角<br>$\overline{\phantom{a}}$ | 分析参数<br>G 规程曲线 国家规范 -<br>强度修正系数 1.000                   | $\hat{\textbf{C}}$ | 厂 按批处理                        | 100<br>混凝土强度的最小值 farming | 30.8        |            | MPa          |                |                |    | 混凝土强度的平均值 m e |    | 37.0     |     |    | MPa                   | $\rightarrow$         |
| $\overline{\phantom{a}}$<br>侧面<br>测试<br>□ 是否为冤送混凝土<br>就绪                                                                       | 平均炭化深度 0.500<br>全部应用                                    |                    |                               | 混凝土强度的标准差 S ft           | 4.20        |            | MPa          |                |                |    | 混凝土强度的推定值 fms |    | 30.1     |     |    | MPa<br>北京神州华测科技有限责任公司 |                       |

图 3-1 总体界面

标题栏:打开数据文件的名称及软件名称。

菜单栏:实现软件操作的菜单。

SZ-Q61S 混凝土强度测试仪用户手册

- 工具栏:实现软件主要功能的按钮。
- 控制面板:主要显示构件列表,工程参数及分析参数。
- 数据区:显示测试数据。
- 结果区:显示对测试数据的分析结果。
- <span id="page-41-0"></span>3.2 菜单栏
- 3.2.1 文件菜单

文件菜单包含打开,保存,另存为,打印,打印设置,退出功 能。上述功能基本与一般的 windows 软件功能基本相同。

- 打开:打开混凝土强度测试仪的测试数据,具体参考 3.3.1 的相关内容。
- 保存:将分析处理完的数据予以保存,具体参考 3.3.2 的 相关内容。
- 另存为:将打开的混凝土强度测试数据文件保存成其他名 称的数据文件。
- 打印:打印报告。
- 打印设置:设置打印机的打印格式。

退出:关闭软件。

3.2.2 工具菜单

工具菜单包含数据传输、工程参数设置、生成 word 报告、数 据导入 Excel 四项功能,具体参考 3.3 的相关内容。

3.2.3 操作菜单

操作菜单可对构件的数据进行分析操作。具体包含插入构件、 删除构件两项功能。具体参考 3.3 的相关内容。

3.2.4 查看菜单

查看菜单包括显示或者隐藏控制面板、状态栏、工具栏。 3.2.5 关于

关于:显示软件的版本信息。

- 计算器:调用 windows 操作系统的计算器,用户可以进行 计算。
- 意见反馈:给我公司反馈用户对于仪器和软件的意见和建 议。
- 访问我公司网站:直接访问我公司网站。

<span id="page-42-0"></span>3.3 工具栏

工具栏主要包含软件常用的一些功能,如图 3-2 所示:

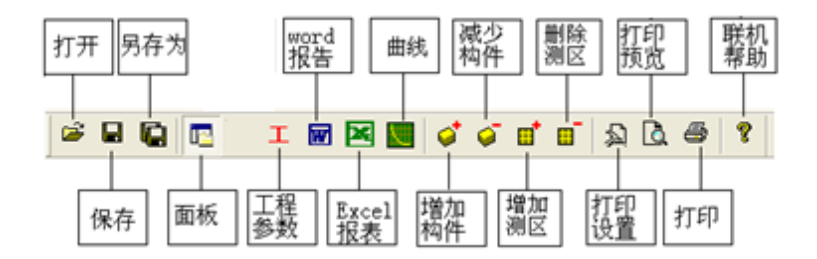

图 3-2 工具条

### 3.3.1 打开

点击打开按钮,弹出文件打开对话框,如图 3-3 所示,用户可 以选择要打开的混凝土强度测试仪回弹测试原始数据文件(\*.DEX) 或者数据分析结果文件(\*.REB)并打开。

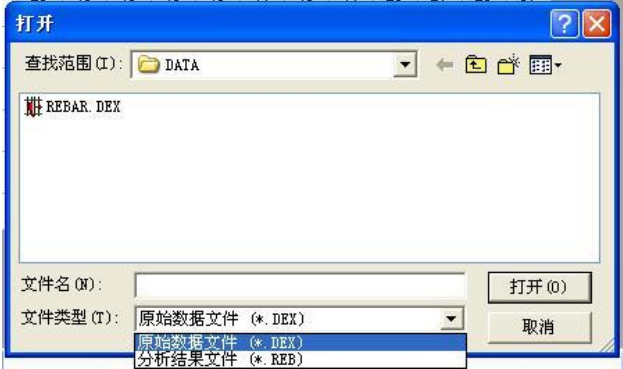

图 3-3 打开文件对话框

3.3.2 保存

在对数据文件进行分析处理后,可将所设置的参数及分析处 理的结果保存到结果数据文件(\*.REB)中。

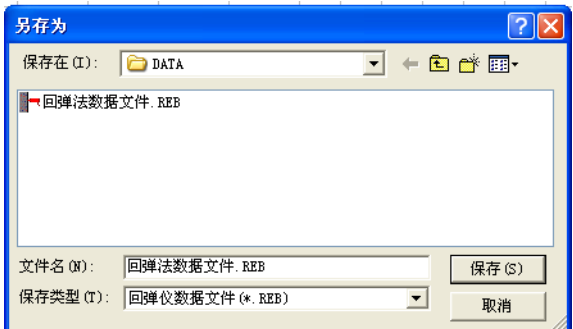

图 3-4 保存结果文件对话框

3.3.3 保存选择构件

将控制面板(具体内容参考 3.4)的构件列表中选中的构件单 独保存成一个回弹数据文件。

3.3.4 控制面板

显示隐藏控制面板。

3.3.5 工程参数设置

设置测试现场的工程参数,如图 3-5 所示。用户可以选择根 据自己的实际需求选择生成 word 报告的格式。

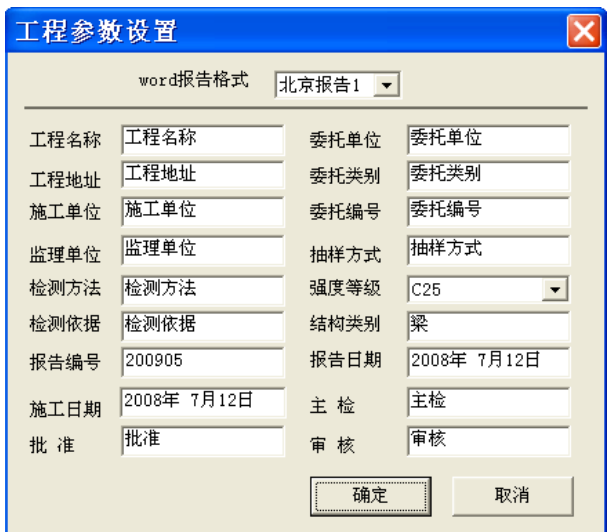

图 3-5 工程参数设置

3.3.6 生成 word 报告

根据在工程参数中设置的 word 报告的格式生成 word 报告。

3.3.7 生成 excel 报告

此功能可将数据导入 Excel 表格中。

3.3.8 增加构件

增加一个新构件。

3.3.9 删除构件

删除用户在控制面板中的构件列表中选中的当前的构件。

3.3.10 增加测区

当前构件中增加个测区。

3.3.11 删除测区

删除当前构件中的一个测区。

3.3.12 打印设置

设置打印的内容及报告格式,如图 3-6 所示,

用户可以选择是否打印构件的推定强度列表或者原始数据,在 原始数据记录的打印中,用户可以选择打印所有构件的原始记录还 是打印当前构件的记录。

在打印格式选项中,用户可以选择是否打印页眉、页脚、页码, 如果打印页眉页脚,则可输入页眉页脚的内容,也可选择打印的页 码格式、页码的位置和起始页码。

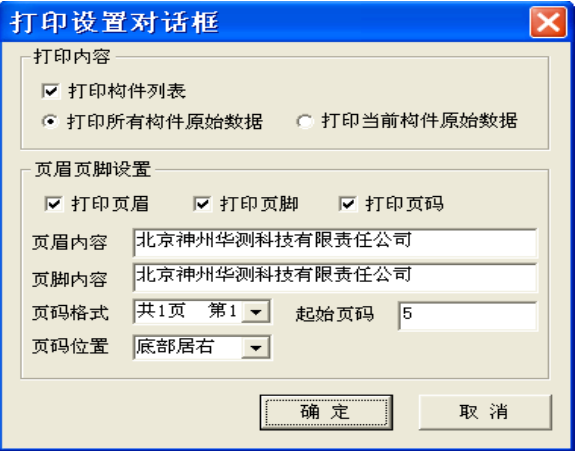

图 3-6 打印设置

3.3.13 打印预览

对打印的内容进行预览。

3.3.14 打印

打印软件根据数据的分析处理结果生成的报告。

3.3.15 帮助信息

显示软件的版本信息。

<span id="page-47-0"></span>3.4 控制面板

控制面板主要用于显示构件列表并对构件的测试、分析参数进 行设置,如图 3-7 所示。

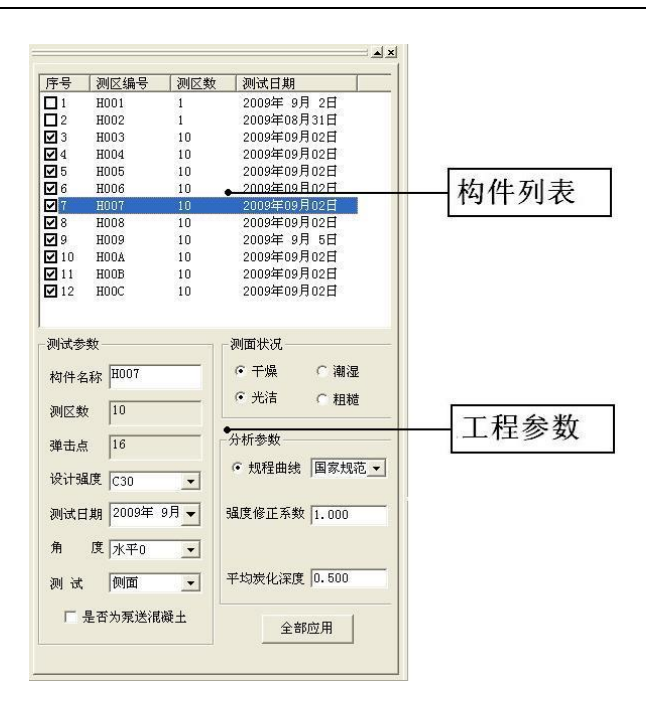

图 3-7 控制面板

构件列表:构件列表中显示参与分析的构件,用户可以选择参 与分析的构件并将选中的构件单独保存成文件。

构件名称:可对测试现场的构件名称进行设置。

 测区数:一个构件所设置的测区数目,默认值为 10,可在 0-29 之间任意设置。 弹击点:每个测区中的回弹测点数。

设计强度:被测构件的设计强度。

测试日期:测试混凝土强度的日期。

角度修正:用户可以设置弹击的角度。角度分别为: 90, 60, 45,30,0,-30,-45,-60,-90。不同的测试角度对应于不同的 修正值。

测试面:测试面有三种类型:顶面、侧面、底面,不同的测试 面,对应于不同的修正值。

是否为泵送混凝土:如果是泵送混凝土,则需要对测区的计算 强度进行修正。

测面状况:用户可以选择现场的测试面的检测环境,如测试面 时干燥还是潮湿,检测面的表面是否光滑还是粗糙。

规程曲线:用户可以选择规范类型,我公司也可以对地方规范 进行定制,用户只需将规范寄到我公司,我公司即可为用户展开定 制。

强度修正系数:可以输入强度修正系数后可对各个测区的计算 强度值进行修正。

48

平均炭化深度:输入平均炭化深度,可查表得到各个测区的计 算强度值。

全部应用 控制面板最下面有一个按钮 ,用户按下 该按钮,则设置的参数全部用于全部构件。如果不点击,则设置的 参数只是用于当前构件。

<span id="page-50-0"></span>3.5 数据区

 在数据区中,主要显示各个测区回弹测试数据、回弹平均值、 测试面修正值、角度修正值及炭化修正值及各个测区的强度计算值, 如图 3-8 所示。

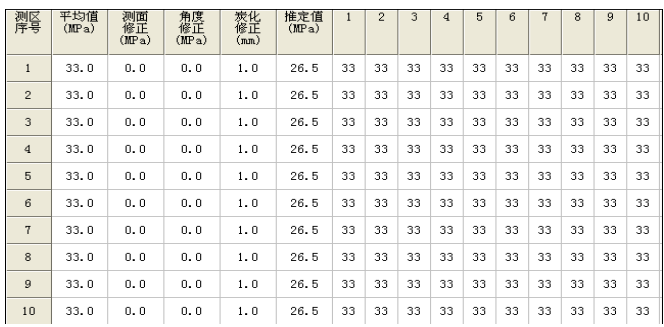

图 3-8 数据区

用户可在数据区的回弹数据区中双击,可弹出图 3-9 所示的回 弹值对话框。用户可以输入测区的 16 个弹击点的回弹值及测区的

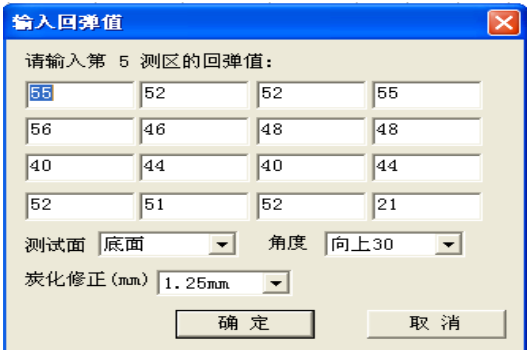

测试面、测试角度及该测区的炭化深度。

图 3-9 回弹值输入对话框

<span id="page-51-0"></span>3.6 测试结果区

 测试结果区主要显示当个构件或者批处理构件的统计分析结 果,用户如果选中按批处理,则对列表区选中的构件按批处理进行 分析。

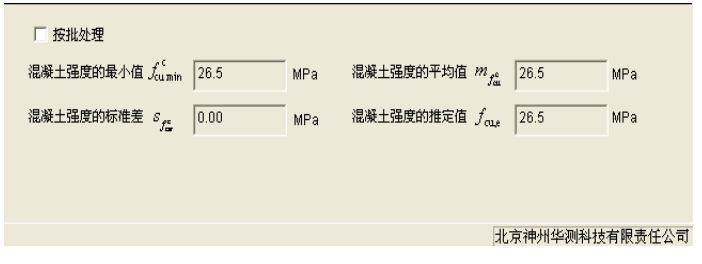

图 3-10 分析结果显示